# ELLUCIAN DEGREE WORKS

## Instruction Guide for Faculty and Staff

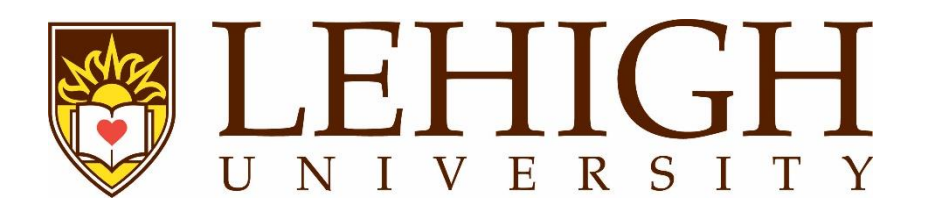

#### Contents

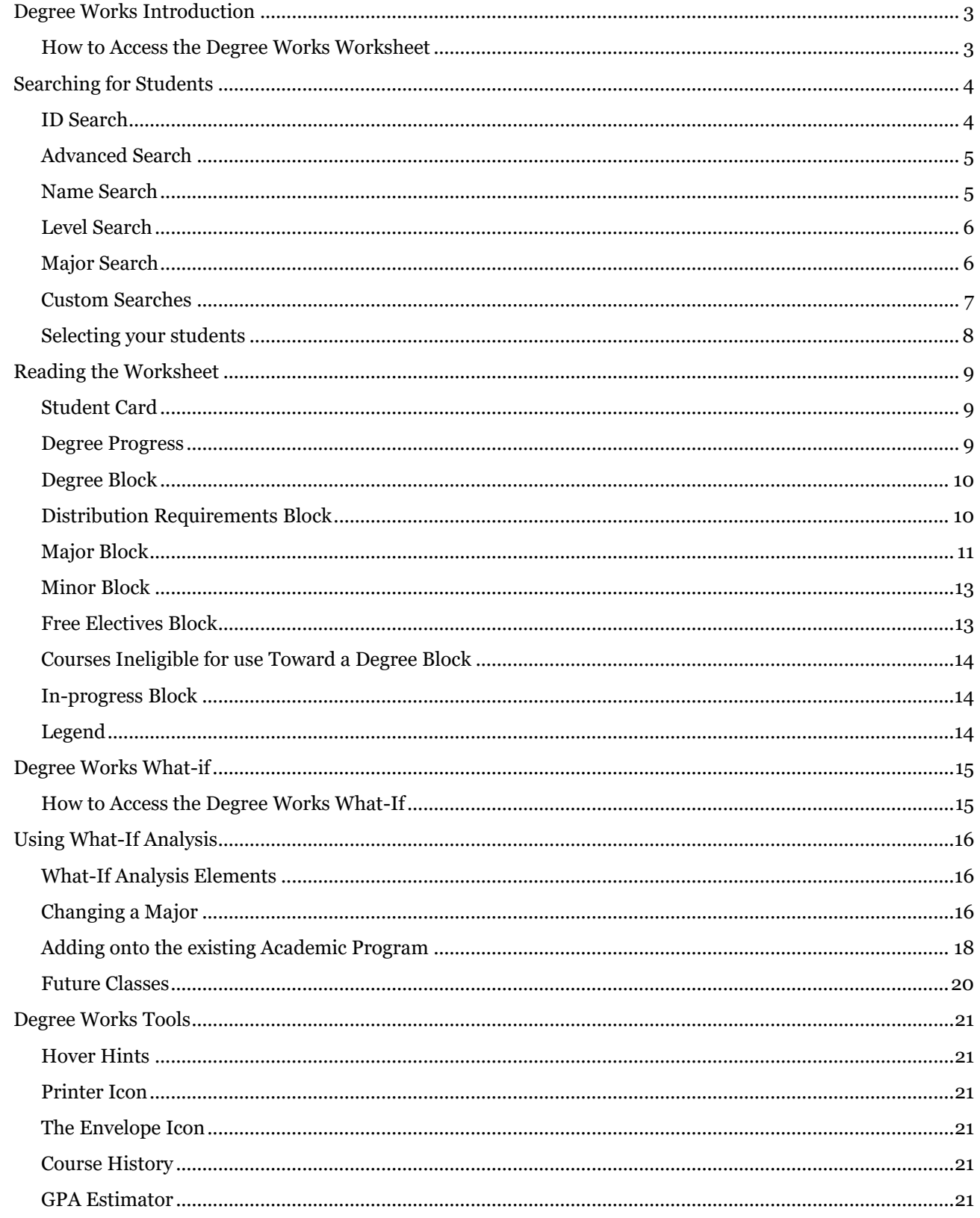

### FERRILLI

### <span id="page-2-0"></span>Degree Works Introduction

Degree Works provides a personalized degree evaluation for each student. It allows one to track degree requirements for graduation and helps to create an educational plan. Degree audit worksheet shows every requirement for major(s), minor(s), and concentration(s) that must be completed to earn a degree from Lehigh University. The audit will show which requirements have been completed, which requirements are in-progress, and which requirements are still outstanding. The worksheet should be used each term when advising students on course selection, as well as when making a long-term, semester-bysemester graduation plan.

#### <span id="page-2-1"></span>**HOW TO ACCESS THE DEGREE WORKS WORKSHEET**

- 1) Visit [go.lehigh.edu/degreeaudit](https://nam04.safelinks.protection.outlook.com/?url=http%3A%2F%2Fgo.lehigh.edu%2Fdegreeaudit&data=05%7C02%7Cggoletz%40ferrilli.com%7C96be9848d9f3472aed2c08dc2822df4e%7C0c00676382aa433f8d7ab6dfdb537ca0%7C1%7C0%7C638429377464387197%7CUnknown%7CTWFpbGZsb3d8eyJWIjoiMC4wLjAwMDAiLCJQIjoiV2luMzIiLCJBTiI6Ik1haWwiLCJXVCI6Mn0%3D%7C0%7C%7C%7C&sdata=CU37PFK%2FnSnmfxKnCtDVGOQFe7QGxnbdnbSBCy4zjac%3D&reserved=0) and select the "Degree Works" link.
- 2) Click the "Degree Audit" link in the left column on the Advising Profile in Self-Service Banner.
- 3) Log into [connect.lehigh.edu](https://nam04.safelinks.protection.outlook.com/?url=http%3A%2F%2Fconnect.lehigh.edu%2F&data=05%7C02%7Cggoletz%40ferrilli.com%7C96be9848d9f3472aed2c08dc2822df4e%7C0c00676382aa433f8d7ab6dfdb537ca0%7C1%7C0%7C638429377464396904%7CUnknown%7CTWFpbGZsb3d8eyJWIjoiMC4wLjAwMDAiLCJQIjoiV2luMzIiLCJBTiI6Ik1haWwiLCJXVCI6Mn0%3D%7C0%7C%7C%7C&sdata=RFyOAo1AlCOgp%2FJUo%2F%2BQHdICMiDln2j5yjed3ZAk7rM%3D&reserved=0) and click the link for the Degree Audit on the Faculty Self-Service.

If you are accessing Degree Works off-campus, you must be connected to the VPN.

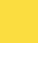

3

**N** FERRILLI

### <span id="page-3-0"></span>Searching for Students

Degree Works allows you to search for a single student, as well as a population of students.

#### <span id="page-3-1"></span>**ID SEARCH**

The simplest way to search for a student is to know their student ID. When Degree Works is first opened, the only editable field will be for the student ID number.

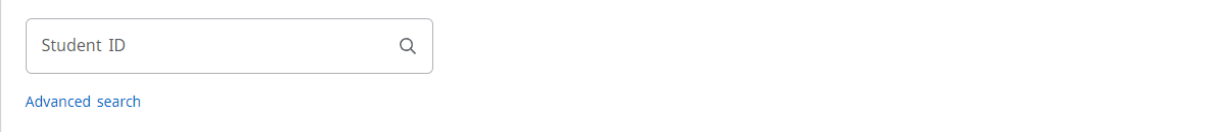

Enter the student's ID that you are searching for and hit enter to populate the student's worksheet.

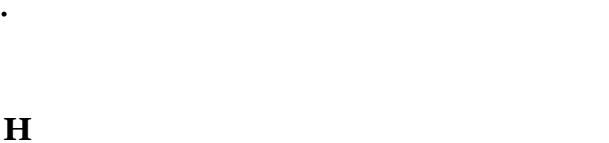

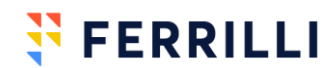

#### <span id="page-4-0"></span>**ADVANCED SEARCH**

Below Student ID, the link to begin an advanced search is visible. When that link is clicked, a more robust searching option becomes available.

#### **Find Students**

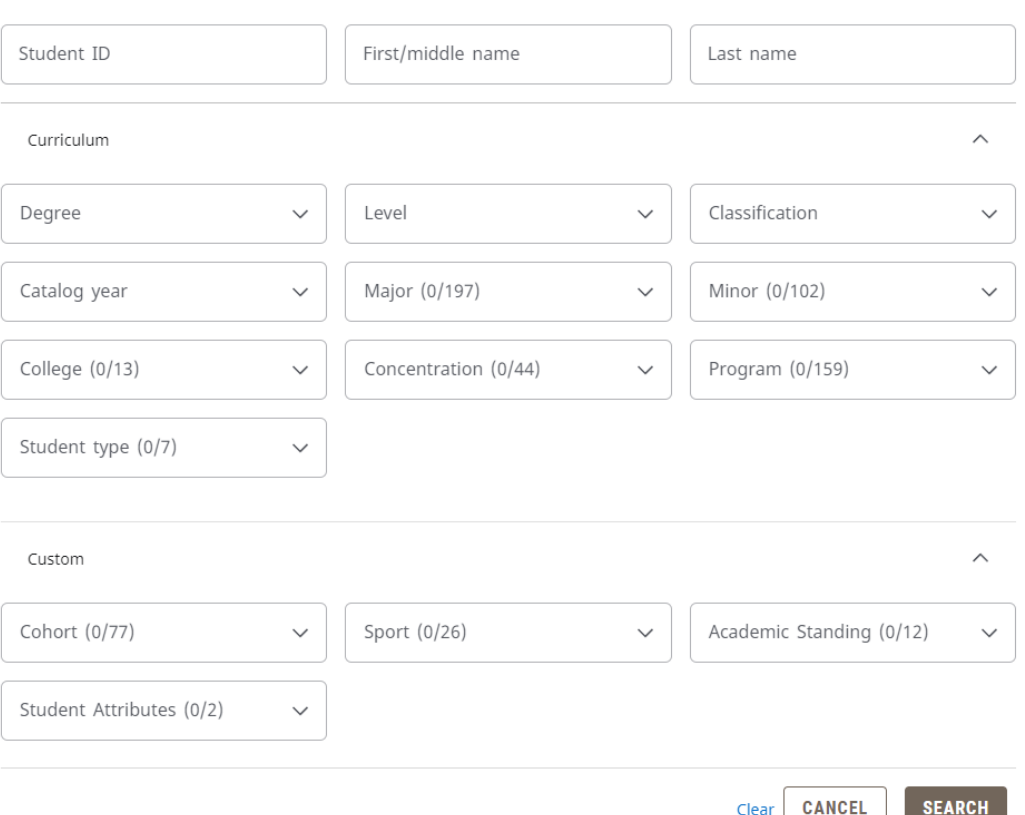

Using the advanced Search, you can search by Student ID, student name, and/or any combination of the fields above.

#### <span id="page-4-1"></span>**NAME SEARCH**

Students can be search for by Last Name and/or First and Middle Name. A partial name search can be completed as well. For an example, if an advisor meets with a student, and can not remember if the student spells their first name "Sara" or "Sarah", the advisor can enter "Sara" into the first name search field and find every student in the system named "Sara" or "Sarah."

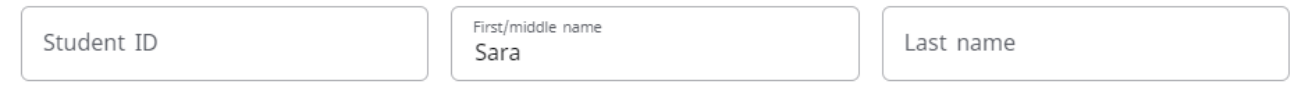

Degree Works: Instruction Guide for Students

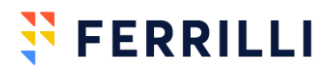

 $\times$ 

However, in addition to getting all of the "Sara's" and "Sarah's," the search will also pull in people named "Sarai" and "Caesar Anthony," since those names also contain a four letter sequence of "Sara."

#### <span id="page-5-0"></span>**LEVEL SEARCH**

The advanced search can be limited to only students by their specific level.

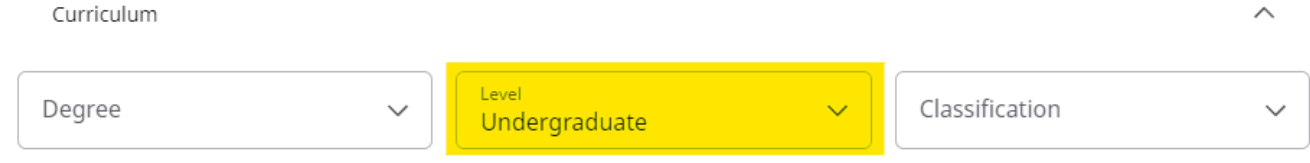

A search for all "Sara's" in the system may return a large number of students, but adding the Undergraduate level filter may reduce the results.

#### <span id="page-5-1"></span>**MAJOR SEARCH**

Further limiting the search by major will further reduce the search results. A major search can also be used to find all of the students in a specific major. If advisors or department heads are looking for a quick way to look only at the students active in their major, a broad search like this can return the population they are looking for.

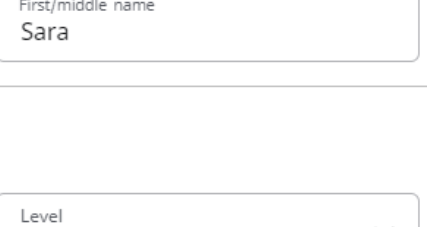

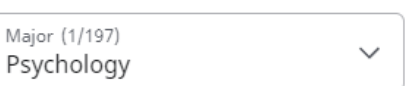

Undergraduate

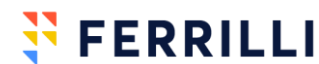

#### <span id="page-6-0"></span>**CUSTOM SEARCHES**

In addition to the base curriculum searches available in Degree Works, Lehigh has built custom fields that can be used to identify specific student populations. From the Advanced Search, click the down-arrow to expand the custom search filters. These filters include student status, cohort, sport, academic standing, and student attributes.

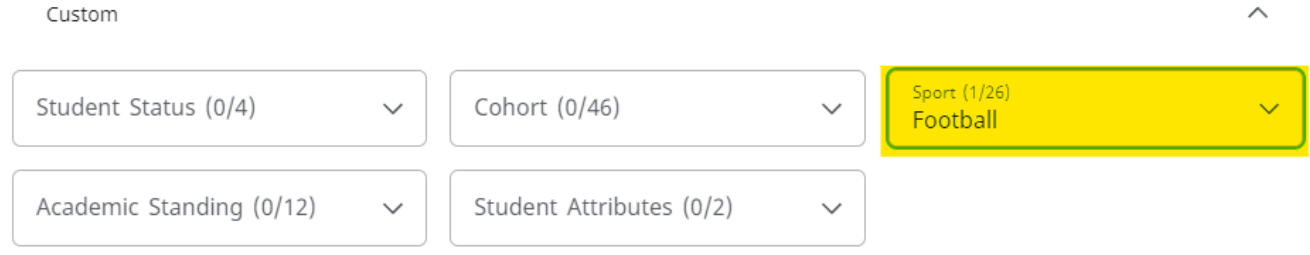

For example, by selecting "Football" from the custom field of Sport, you can look at the Degree Audits for all of the players on the Football team, as they are identified within Banner.

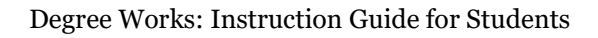

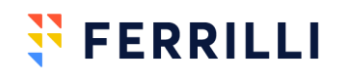

#### <span id="page-7-0"></span>**SELECTING YOUR STUDENTS**

If you've searched for a population of students, keep all of the checkboxes next to student ID checked to view the degree audits for all of the students in the search.

Students found: 90

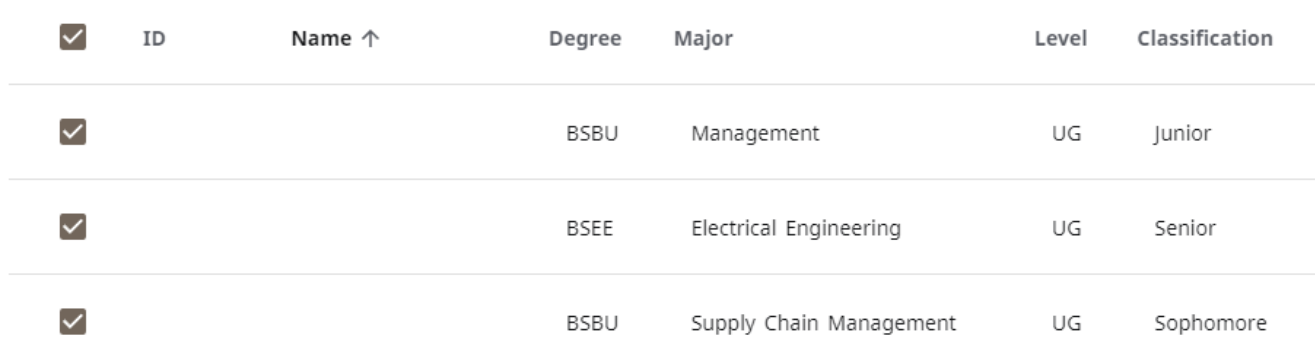

If there is only one student to view, students can be deselected from the checkboxes, and only the students that remain checked will have their audit viewable.

Students found: 90

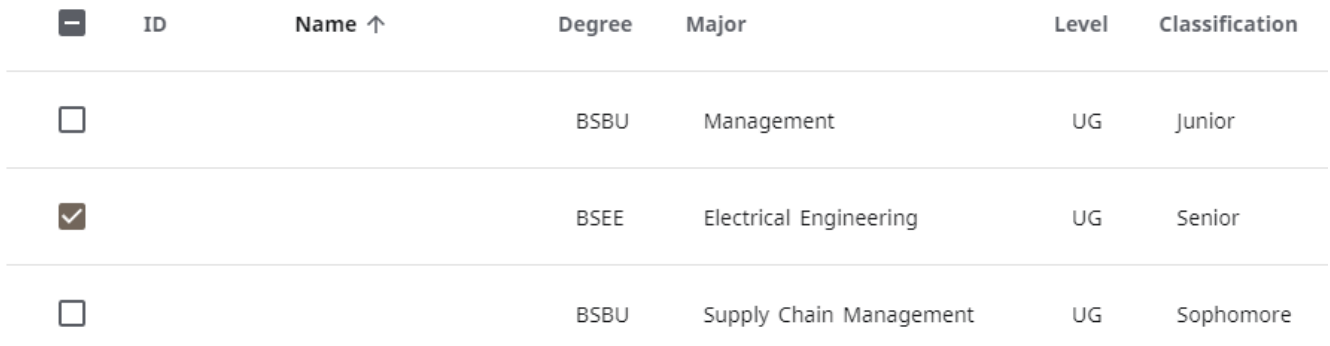

Press the Brown "Select" box at the bottom of the screen to bring up the worksheet.

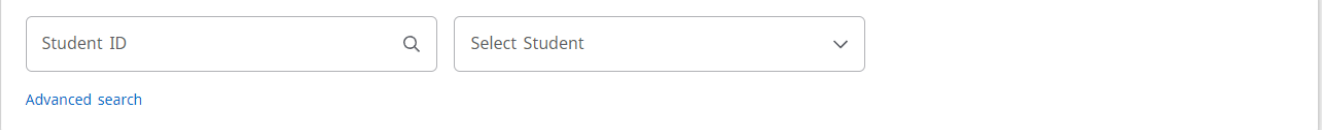

All of the students from the search will appear in the "Select Students" dropdown box. Click on the box to view each student's worksheet individually.

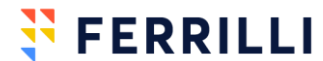

### <span id="page-8-0"></span>Reading the Worksheet

#### <span id="page-8-1"></span>**STUDENT CARD**

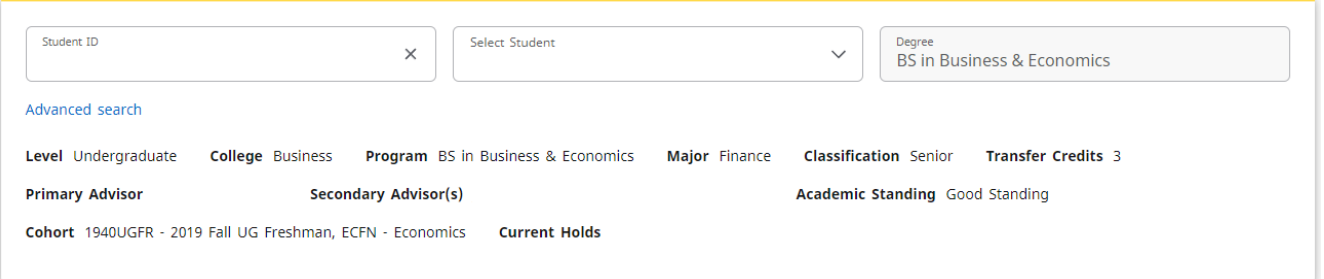

The student card provides an overall summary of a student's personal academic information including their level, college, program, major(s), classification, transfer hours, advisors, academic standing, cohort information, and current active holds. If applicable, it will also display their minor(s) and concentration(s).

If a student has multiple degrees, they will be audited separately. Change the degree in the right-most dropdown to select the audit for each degree.

#### <span id="page-8-2"></span>**DEGREE PROGRESS**

The degree progress section of the audit provides a credit spinner of a student's progress toward a degree and shows their current cumulative grade point average. The requirements spinner calculates what percent of their

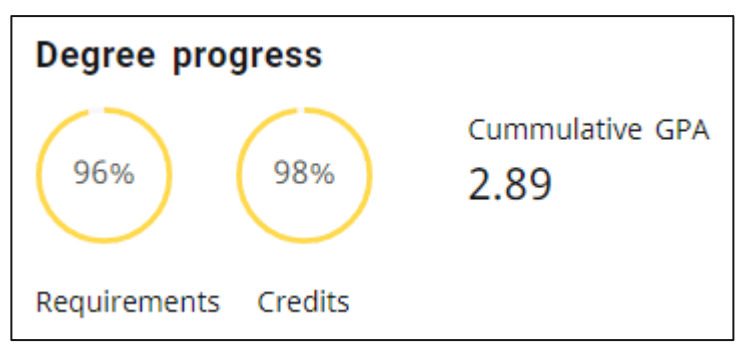

**N** FERRILLI

degree requirements are marked as complete. The credit spinner only calculates what percent of the total credits needed have been completed. The spinners include earned and in-progress credits, but it excludes credits not needed for their degree.

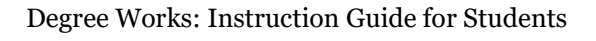

#### <span id="page-9-0"></span>**DEGREE BLOCK**

The Degree Block provides a summary of a student's graduation requirements. Each requirement listed will have more detailed information further down on the worksheet.

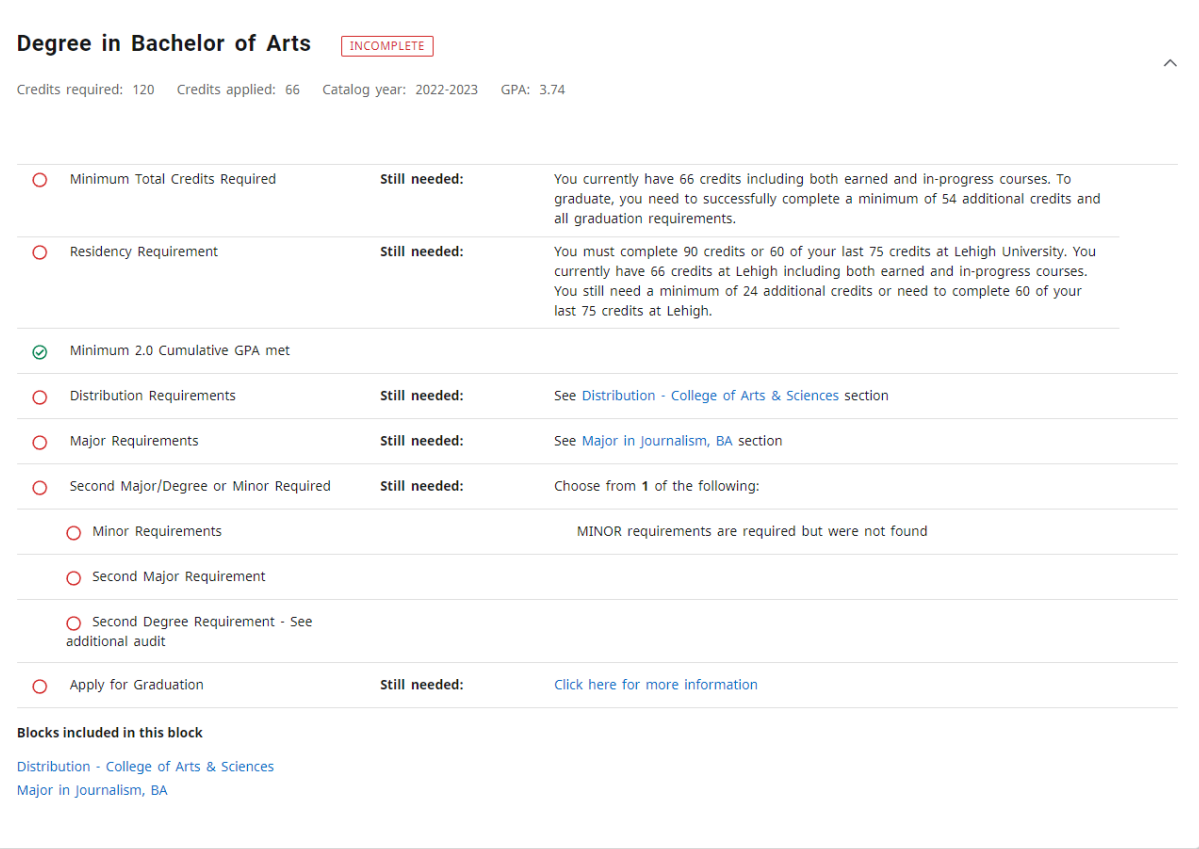

You can see in the example above…

Some requirements have been met; these requirements are those with a green check mark next to them:  $\odot$ 

Some requirements have not yet been met; these requirements are those with a red circle next to them: O

#### <span id="page-9-1"></span>**DISTRIBUTION REQUIREMENTS BLOCK**

This block is dependent on the college and degree program that a student is pursuing. Different colleges and programs at Lehigh will have unique distribution requirements independent from the major requirements.

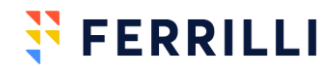

#### <span id="page-10-0"></span>**MAJOR BLOCK**

The Major Block details a student's major requirements and, if applicable, their concentration requirements.

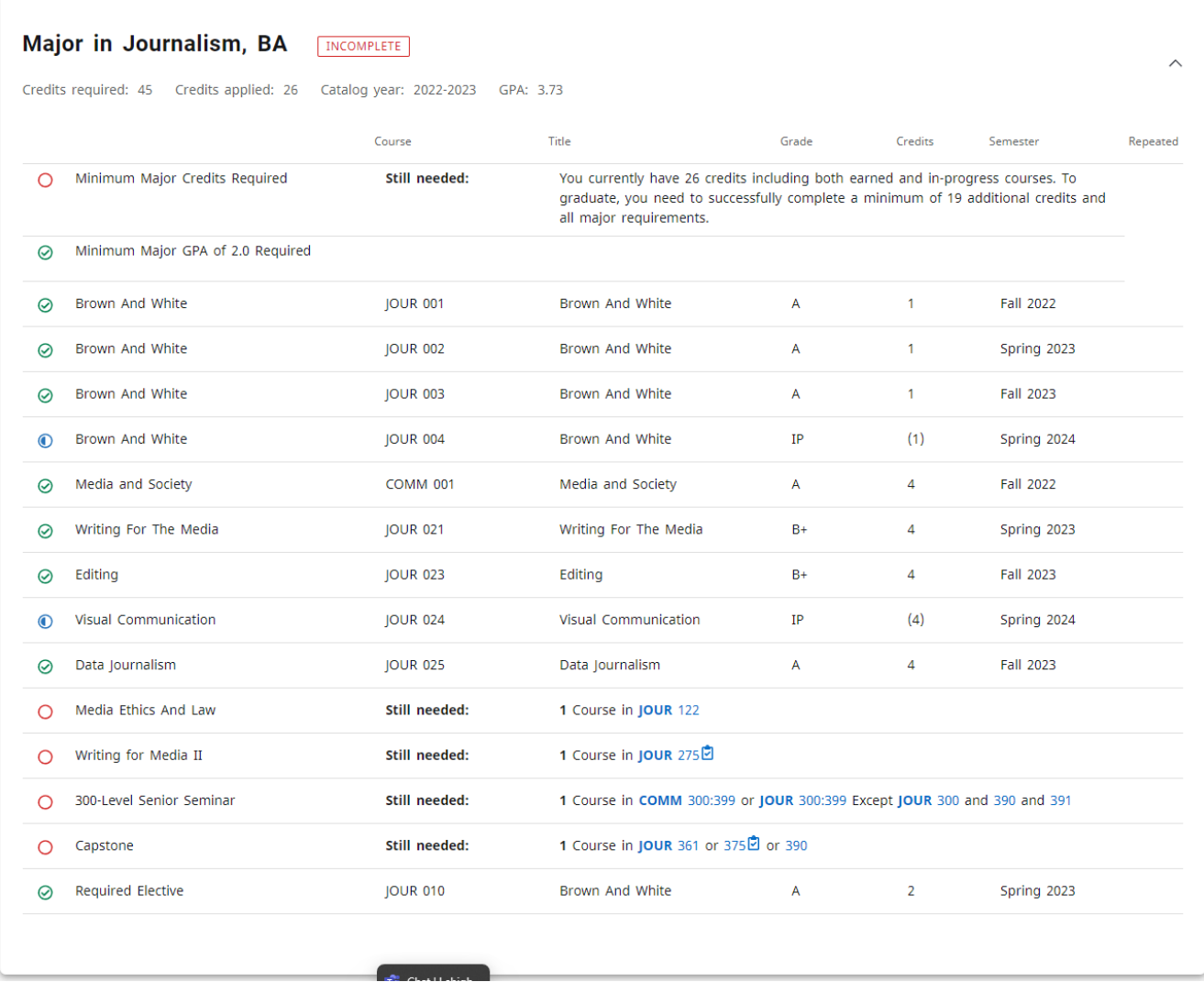

In the example above…

Some requirements are in-progress; these requirements are those with a blue half-circle next to them:  $\odot$ 

Degree Works displays the grade received for each requirement, the credits associated with that requirement, and the term in which the requirement was completed.

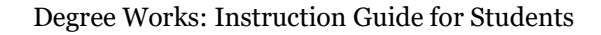

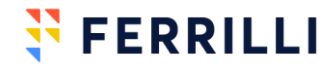

For requirements that have not been completed yet, clicking on the course will display a detailed description of the requirement. Clicking on JOUR 275 will display this detailed description:

**Course Information** 

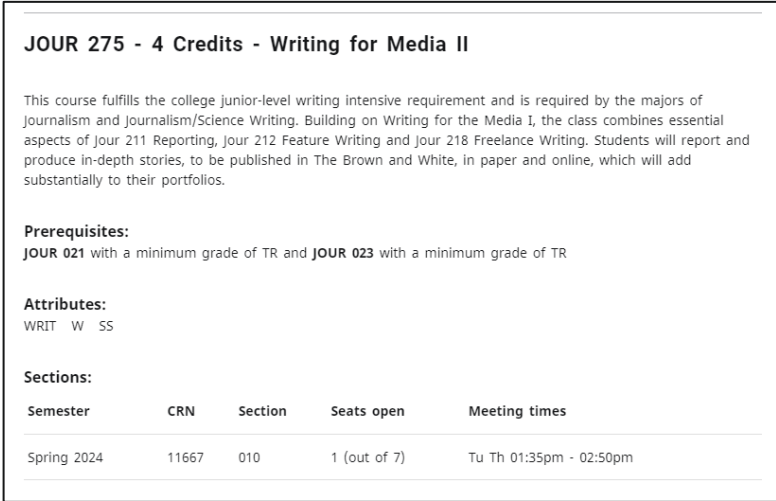

The title and credit hours for the course are displayed, followed by the full course description, followed by any prerequisites associated with the course, followed by attributes assigned to the course, and, if the course is being offered, the dates and times of the section(s).

 $\times$ 

 $\mathbf{F}$  FERRILLI

Clicking on a range of courses, such as COMM 300:399, will pull this detailed description for any courses that fit within that range or have the associated attribute. This can be particularly helpful if there are a number of electives that can meet a requirement and a student wants to explore all of the options available to them.

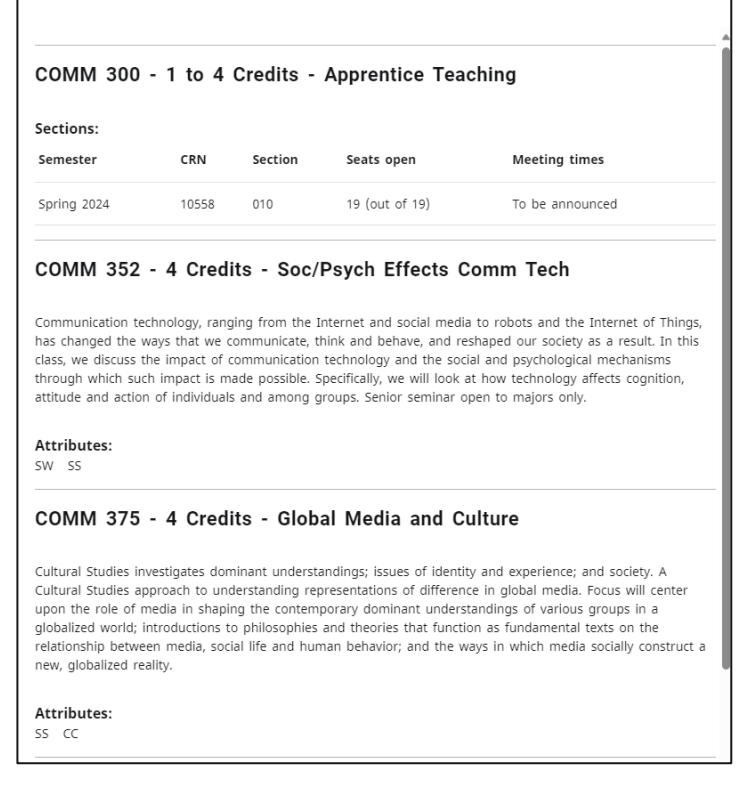

#### <span id="page-12-0"></span>**MINOR BLOCK**

If a student has a minor, or multiple minors, the Minor Block will appear independent of their Major Block. Depending on your program of study, courses may be shared between the major and minor, so if HMS 343 was a requirement for a major, it can still be used here to complete a requirement for a minor.

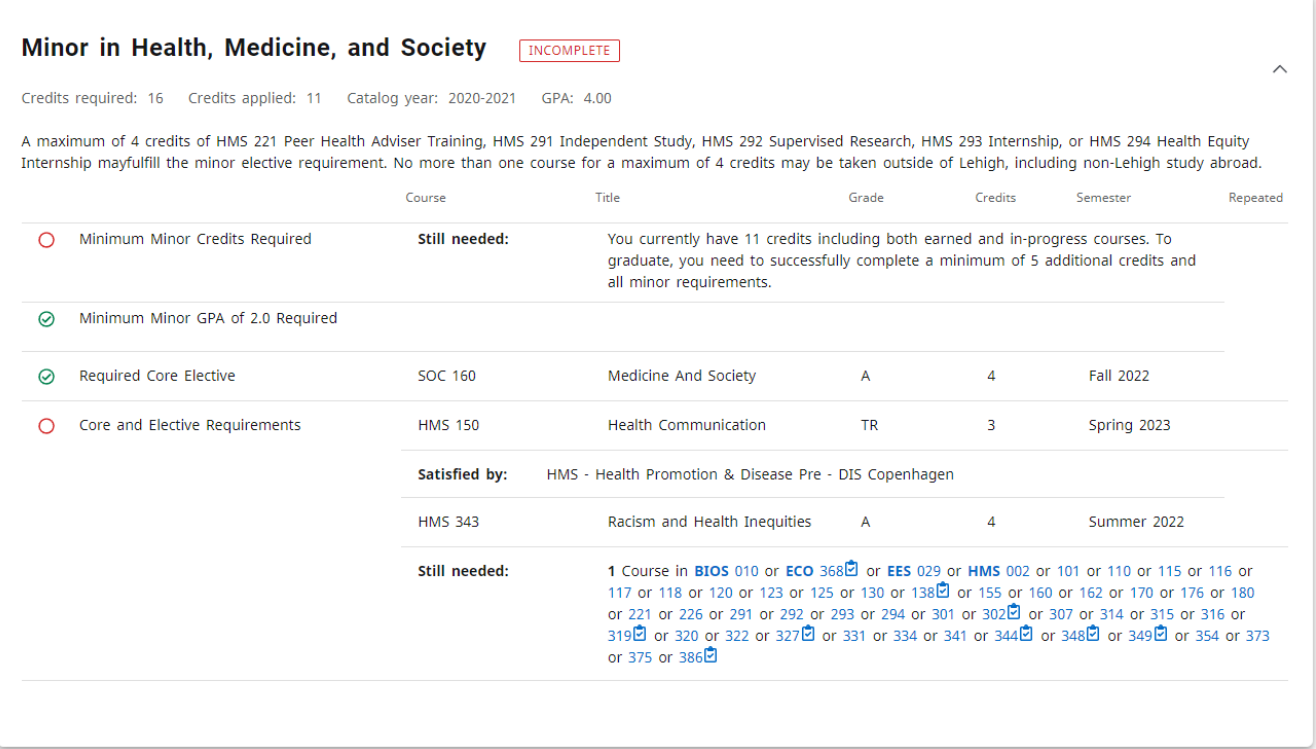

#### <span id="page-12-1"></span>**FREE ELECTIVES BLOCK**

Free electives are courses that can count toward a student's overall credit total or residency requirement but are not used elsewhere on the worksheet.

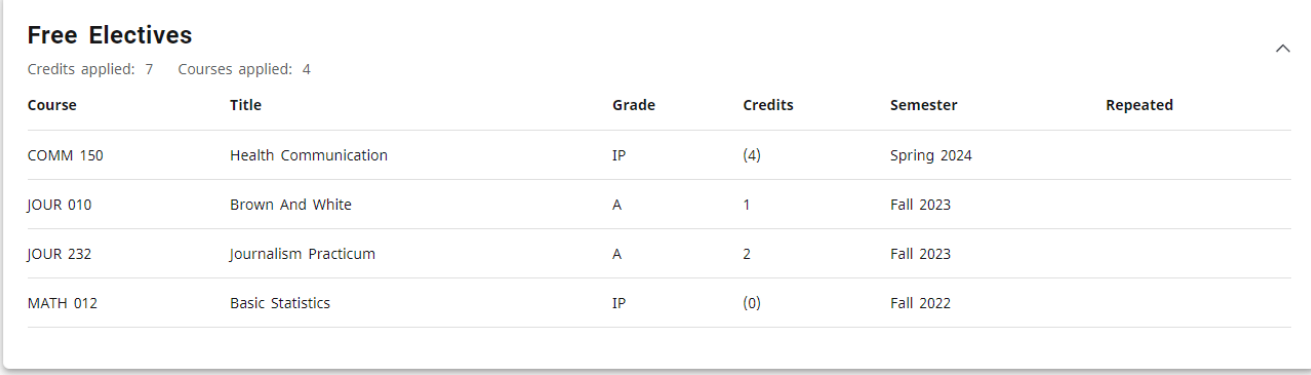

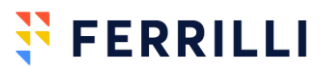

#### <span id="page-13-0"></span>**COURSES INELIGIBLE FOR USE TOWARD A DEGREE BLOCK**

Courses that have been failed, withdrawn from, repeated, or that did not meet the minimum grade requirement will populate in this block.

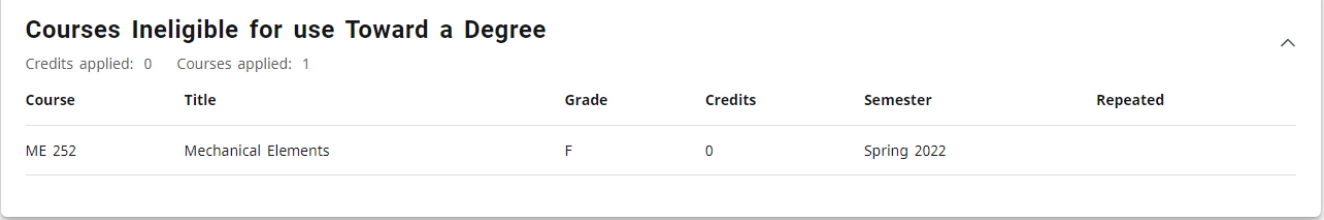

#### <span id="page-13-1"></span>**IN-PROGRESS BLOCK**

In addition to displaying where they fit on the worksheet, this section of the audit lists a student's in-progress and pre-registered coursework.

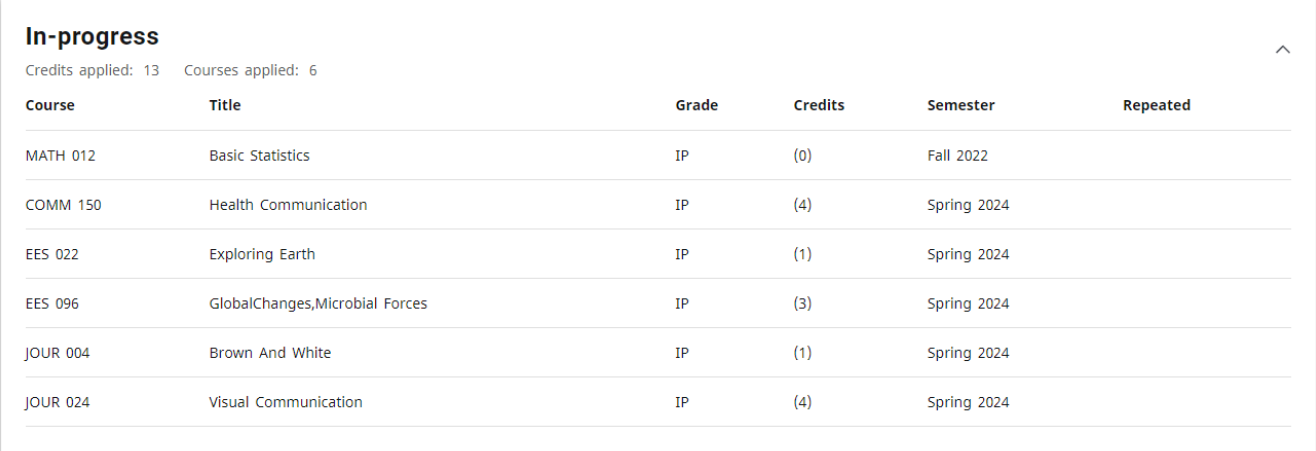

#### <span id="page-13-2"></span>**LEGEND**

The legend at the bottom of the worksheet provides explanations of all the

symbols used on the worksheet. Degree Works will d additional informat

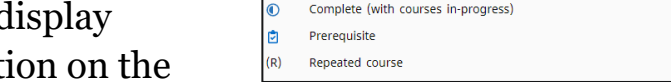

Complete

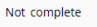

(i) Nearly complete - see advisor Any subject or course number

symbol when hovering over each symbol.

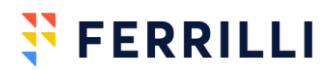

### <span id="page-14-0"></span>Degree Works What-if

The What-if feature of Degree Works allows a student to explore what their current progress would look like if they were to alter their current academic program. Degree Works will display what would happen if they were to add to or change their major, or add a program of study in additional minors or concentrations. Students may also use this tool to see what it would look like if they were to complete classes not currently on the academic record.

It is important to note that the What-if option is for unofficial planning purposes only. Students must follow the University's curriculum change process to formally change academic programs. Additionally, planned courses do not serve as an official course registration. Students must continue registering for courses online through Banner in accordance with University policy.

#### <span id="page-14-1"></span>**HOW TO ACCESS THE DEGREE WORKS WHAT-IF**

1) From the Degree Works Worksheet, click on the What-If link, directly underneath the student card:

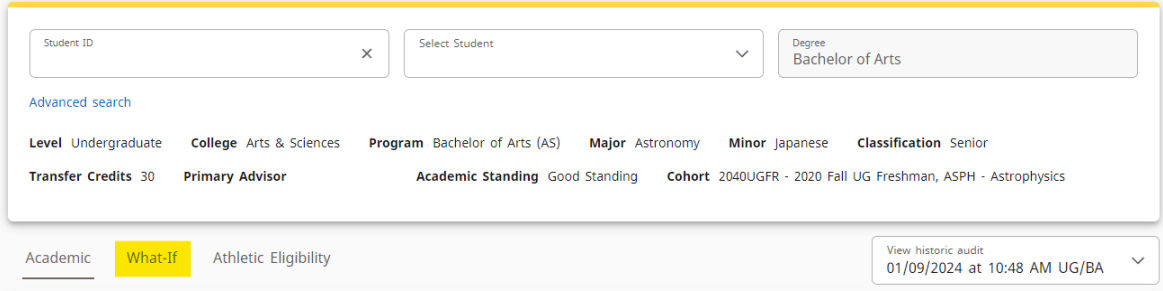

2) This will bring you directly to the What-If Analysis.

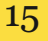

**N** FERRILLI

### <span id="page-15-0"></span>Using What-If Analysis

#### <span id="page-15-1"></span>**WHAT-IF ANALYSIS ELEMENTS**

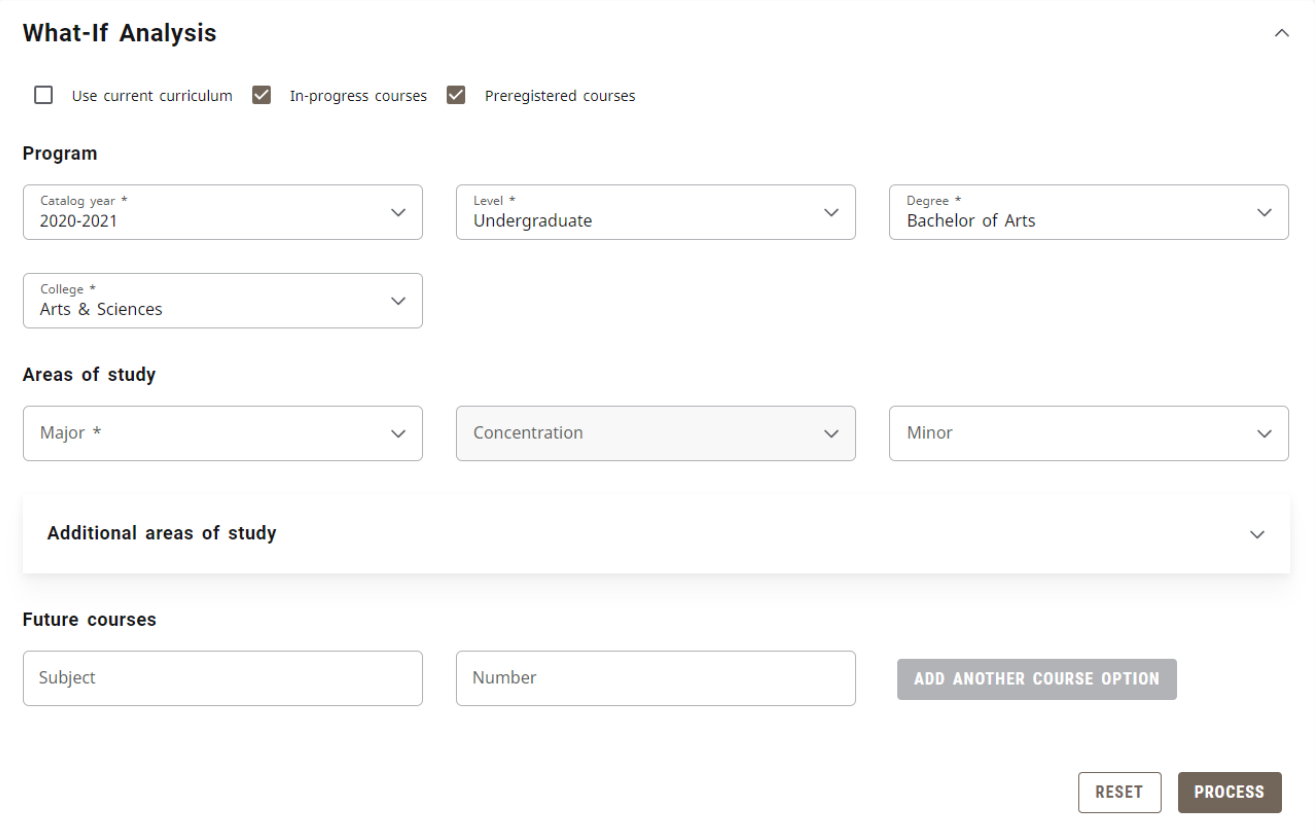

The What-If Analysis is broken up into three different functions: changing a student's current academic program entirely, adding additional programs to the current curriculum, and adding courses for future planning

#### <span id="page-15-2"></span>**CHANGING A MAJOR**

To see what a student's audit would look like with a different major, use the top two sections of What-If: the Program and the Areas of Study. First select a catalog year., Students follow the catalog that was in place during their first semester as a degree-seeking student at Lehigh. Students may choose to follow a more recent catalog, but may not elect to follow an earlier catalog. (For more information, visit https://catalog.lehigh.edu/usingthecatalog/) After selecting the catalog year, select a degree from the drop down box. After selecting a degree, a college *may* be required, but if only one college is associated with a degree then this box will automatically fill in with the appropriate information.

16

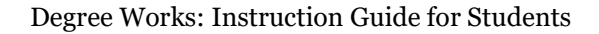

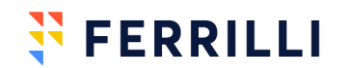

Finally, after a college has been selected, a major *may* need to be selected in the Areas of Study section.

As an example, if the degree of BS in Applied Science is selected, the college and the major cannot be edited, as there is only one valid choice for that degree: **What-If Analysis**  $\lambda$ 

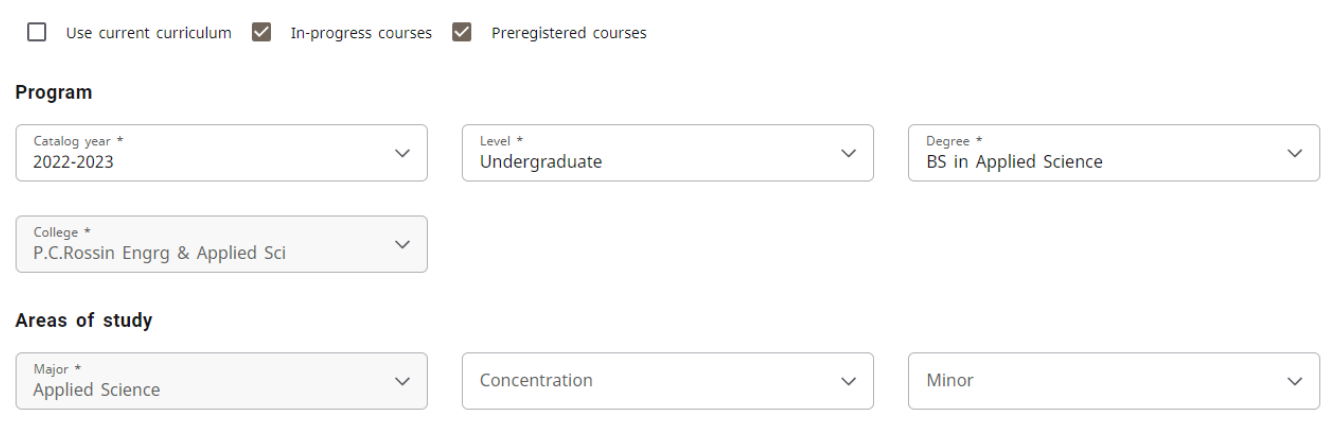

However, if a degree of Bachelor of Arts is selected, the following options will be displayed on the College dropdown menu:

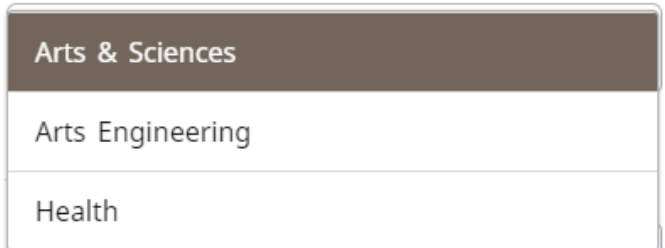

Additionally, once the college is

selected, the major will need to be selected in the Area of Study. This drop down will bring in all valid options for the combination of degree and college.

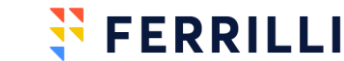

#### <span id="page-17-0"></span>**ADDING ONTO THE EXISTING ACADEMIC PROGRAM**

When keeping the original major and adding a second major or second minor is being explored, What-If can be used to see more than one area of study at a time.

Begin by putting the degree, college, major, minor, and concentration in to match the current program of study. The student card at the top of the screen will display this information.

Next, click on Additional Areas of Study to add a second major or minor. Program

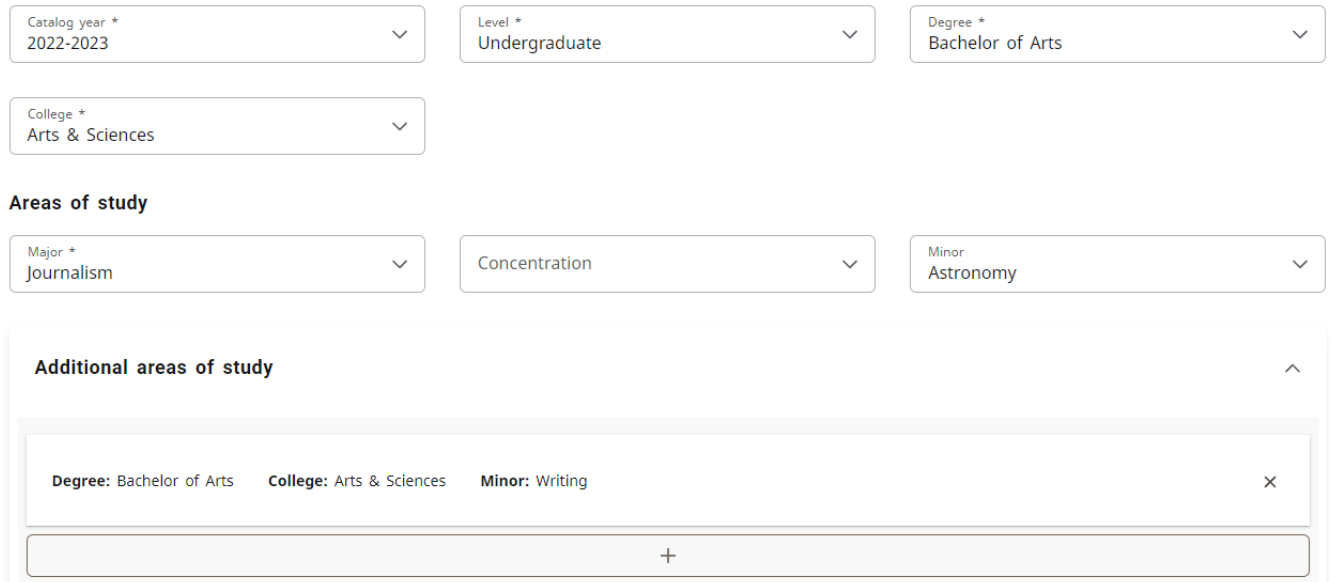

The college, major and minor can be altered in this section. In the example above, the student's initial area of study was set to match their current program of study, but the Additional Areas of Study field was updated to add a second minor onto the program. The What-If audit will now pull both minors into a Degree Works What-If Worksheet:

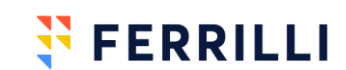

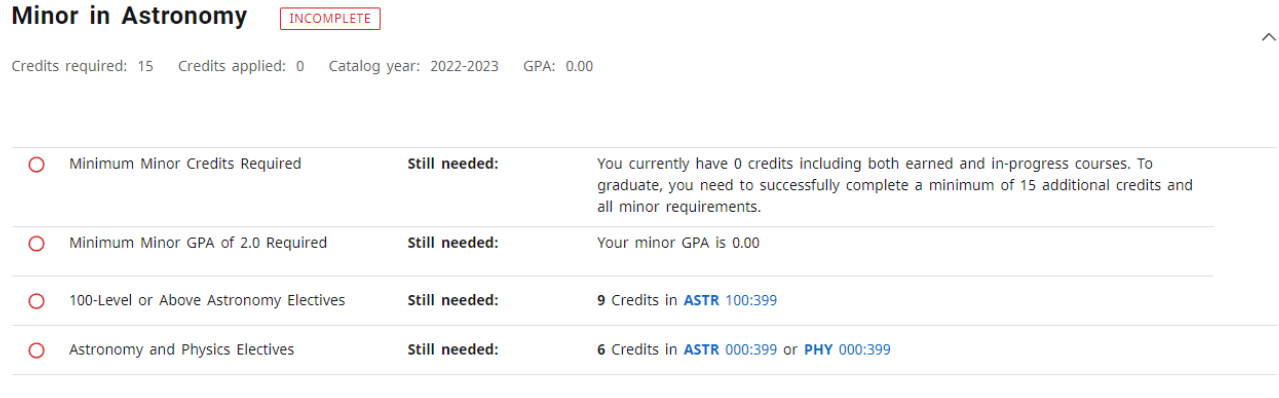

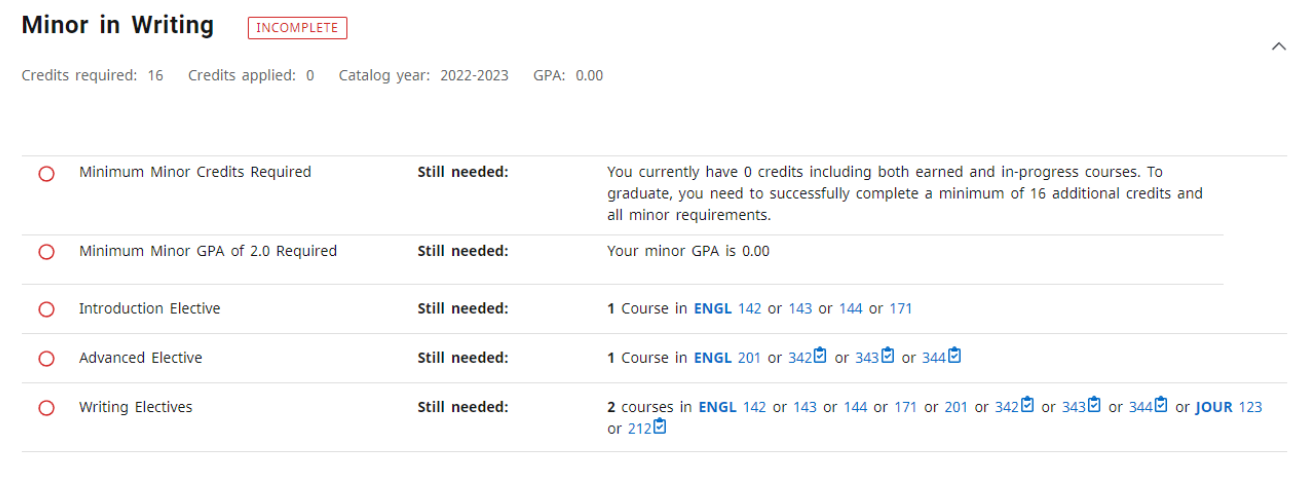

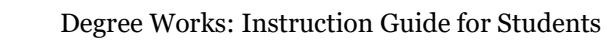

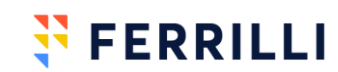

<span id="page-19-0"></span>Classes that have not been taken can be added into the Future Courses area to determine where on a worksheet those courses will be applied.

**Future courses** 

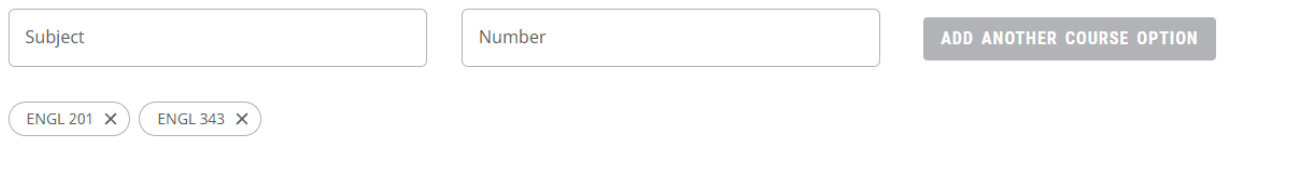

**PROCESS** 

**RESET** 

Here, ENGL 201 and ENGL 343 have been factored into as passed courses, and the minor in Writing now reflects that there have been additional courses in-

progress:  $\overline{\phantom{a}}$ Minas in Weith

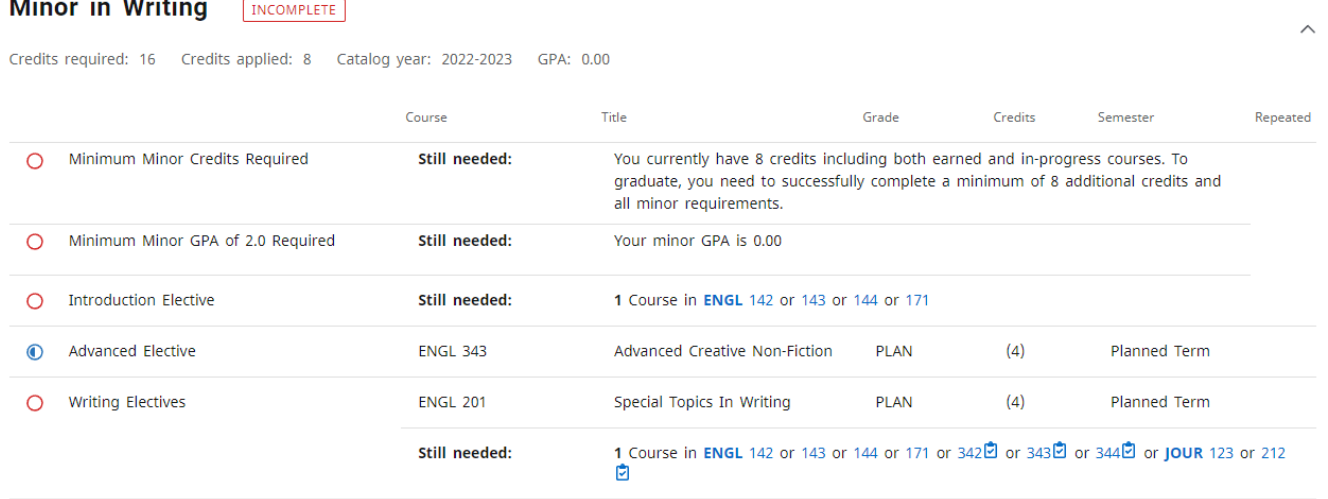

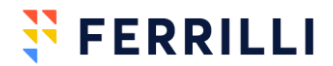

### <span id="page-20-0"></span>Degree Works Tools

#### <span id="page-20-1"></span>**HOVER HINTS**

When a course is still needed, hover over the subject and number to see the course title and credits:

1 Course in JOUR 122

Media Ethics And Law - 4 Credits

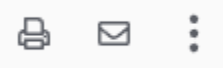

#### <span id="page-20-2"></span>**PRINTER ICON**

The Printer Icon allows for the creation of a .pdf file of the worksheet for saving or printing. It will automatically be formatted slightly different for the page.

#### <span id="page-20-3"></span>**THE ENVELOPE ICON**

The Envelope Icon allows a user to see the email addresses for the student and any advisors associated with the student. These are clickable links that will open the email program on the computer or phone being used.

#### <span id="page-20-4"></span>**COURSE HISTORY**

Under the three dot menu, course history will display all of the courses a student has taken in chronological order.

#### <span id="page-20-5"></span>**GPA ESTIMATOR**

Under the three dot menu, GPA Estimator will display three separate calculators to determine the following:

- Graduation Calculator will display what GPA a student will need to maintain to achieve their final goal GPA.
- Semester Calculator will display what a student's end-of-term GPA will be based upon a student's expected final grades for unfinished coursework.
- Advice Calculator will show what a student's GPA going forward needs to be to achieve their desired GPA.

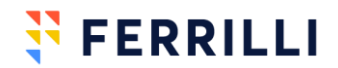